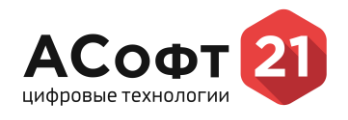

# **РУКОВОДСТВО ПОЛЬЗОВАТЕЛЯ** программный комплекс «ASOFT.Платформа»

**Количество страниц**: 18

**Версия:** 1.0

г. Чебоксары, 2023 г.

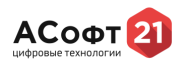

# **Аннотация**

<span id="page-1-0"></span>Настоящий документ является руководством пользователя по эксплуатации программного комплекса «ASOFT.Платформа».

# **Версии документа**

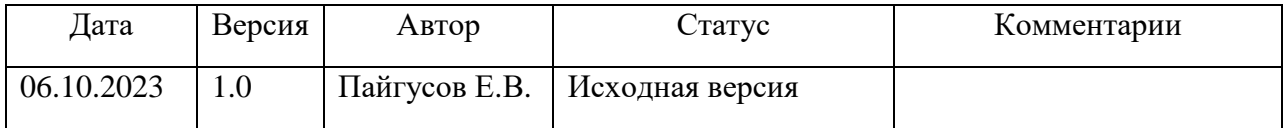

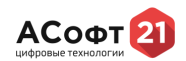

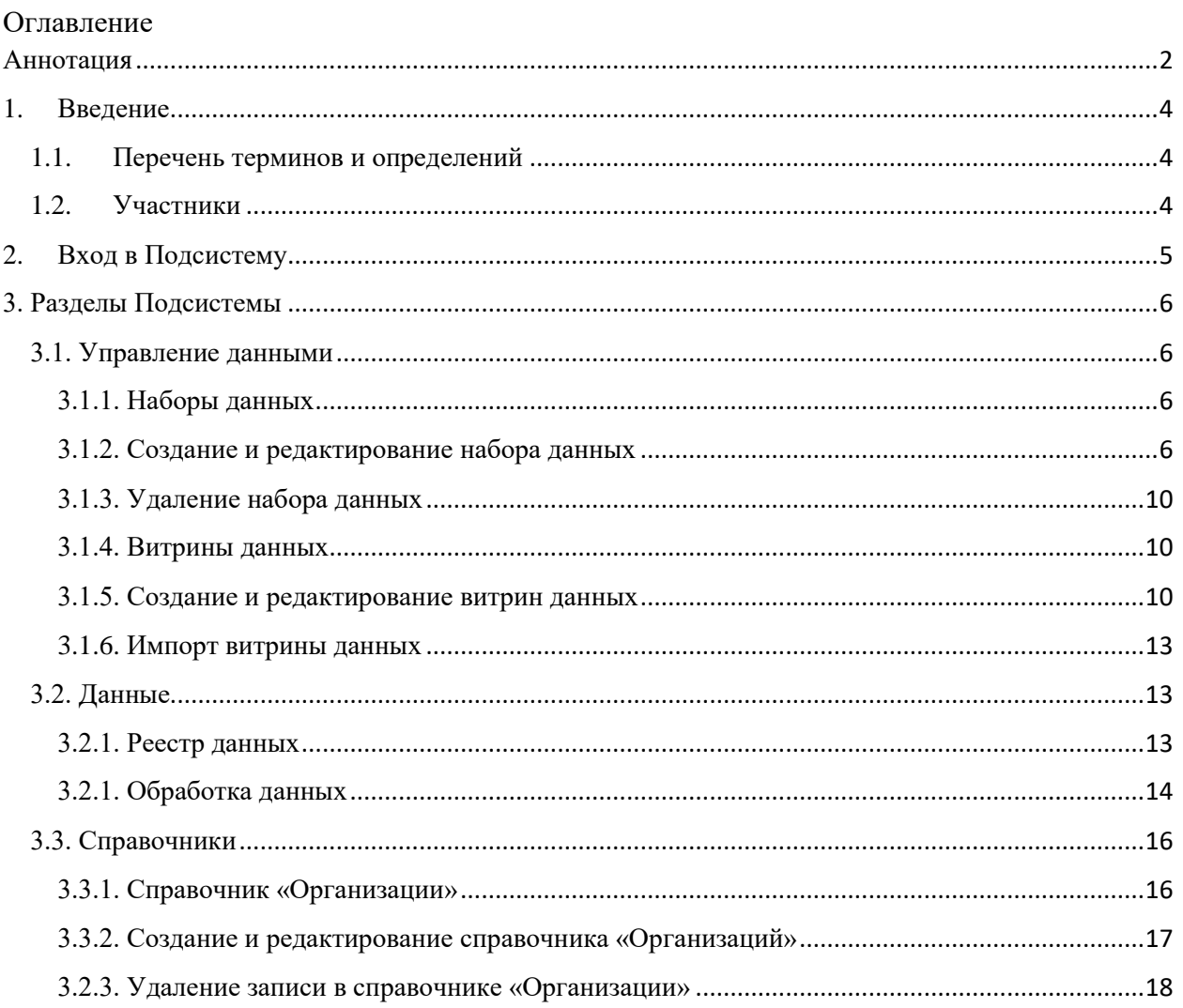

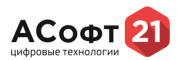

# **1. Введение**

#### **1.1.Перечень терминов и определений**

<span id="page-3-1"></span><span id="page-3-0"></span>В данном разделе приведены основные термины и сокращения, используемые в руководстве.

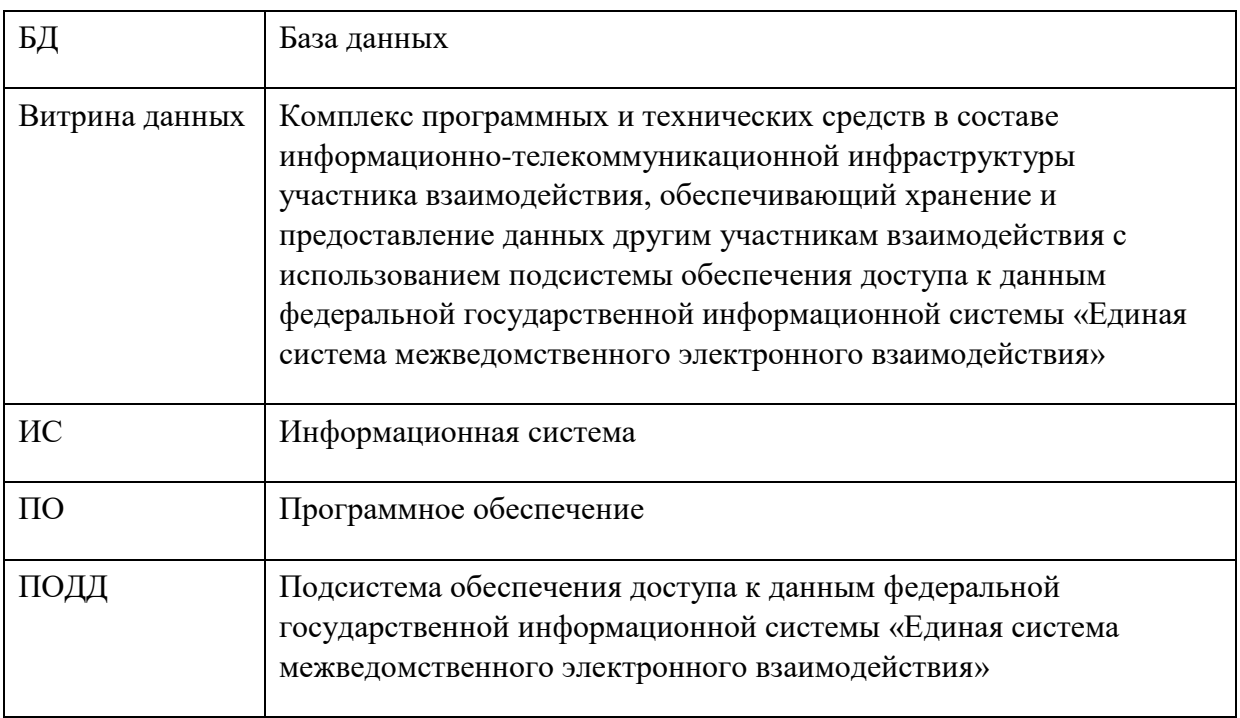

#### **Таблица 1.Термины и сокращения, используемые в руководстве**

#### **1.2. Участники**

<span id="page-3-2"></span>**Оператор набора данных (Оператор) –** пользователь, наделенный возможностями: по формированию наборов и витрин данных, в том числе для предоставления в НСУД, определять поставщиков данных и правила предоставления их предоставления, а также правила преобразования закрытых данных в открытые (правила деперсонафикации и агрегирования) с целью предоставления их в смежные информационные системы.

**Поставщик данных (Поставщик) –** пользователь, наделенный возможностью наполнения наборов данных, закрепленных за его организацией и определяющий методы их предоставления: ручной ввод, ручной импорт файла или посредством доступа к программному интерфейсу (API), а также способ обновления предоставляемых данных (дискретное или полное обновление)

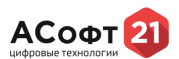

# **2. Вход в Подсистему**

- <span id="page-4-0"></span>Для открытия Подсистемы:
- 1. Запустите браузер.
- 2. Откроется страница авторизации. [\(Рисунок\)](#page-4-1).

# ВОЙДИТЕ В УЧЕТНУЮ ЗАПИСЬ И НАЧНИТЕ РАБОТУ

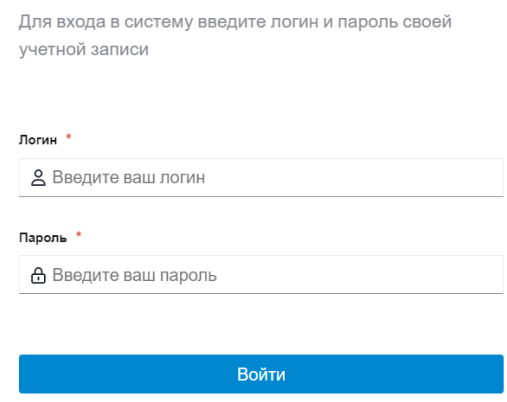

Рисунок 1. Открытие портала

- <span id="page-4-1"></span>3. Введите логин и пароль от своей учетной записи и нажмите на кнопку «*Войти*».
- 4. Если логин и пароль набраны правильно откроется главная страница подсистемы [\(Рисунок \)](#page-4-2). Если при заполнении полей выходит ошибка, проверьте правильность вводимых данных, а также раскладку клавиатуры.

<span id="page-4-2"></span>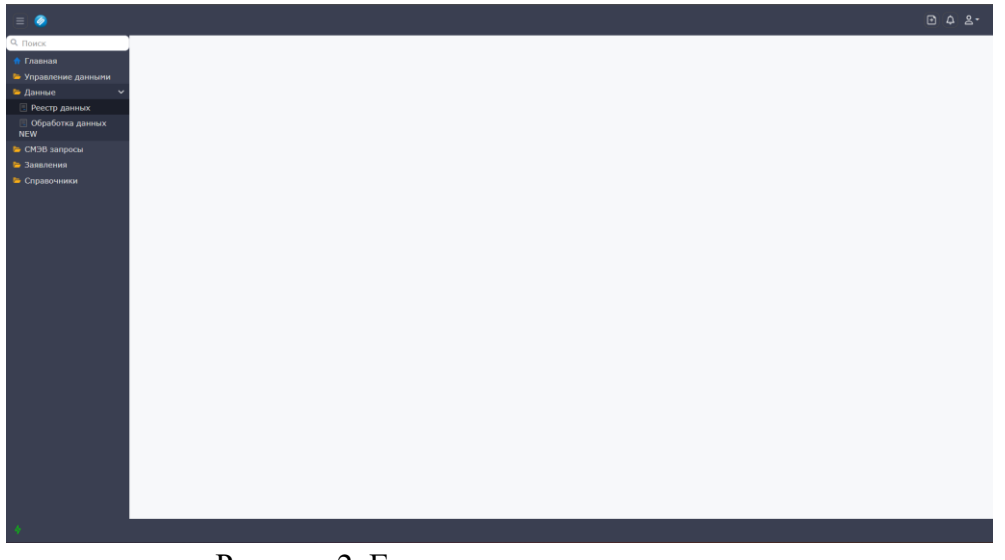

Рисунок 2. Главная страница подсистемы

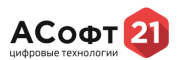

# <span id="page-5-0"></span>**3. Разделы**

В вертикальном меню размещены следующие разделы:

- Управление данными

- Данные

- Справочники

#### <span id="page-5-1"></span>**3.1. Управление данными**

Раздел содержит инструменты по управлению наборами и витринами данных.

#### **3.1.1. Наборы данных**

<span id="page-5-2"></span>Чтобы открыть «Наборы данных» раскройте раздел главного меню «Управление данными» и выберите подраздел «Наборы данных». Откроется таблица с перечнем наборов данных (Рисунок 3).

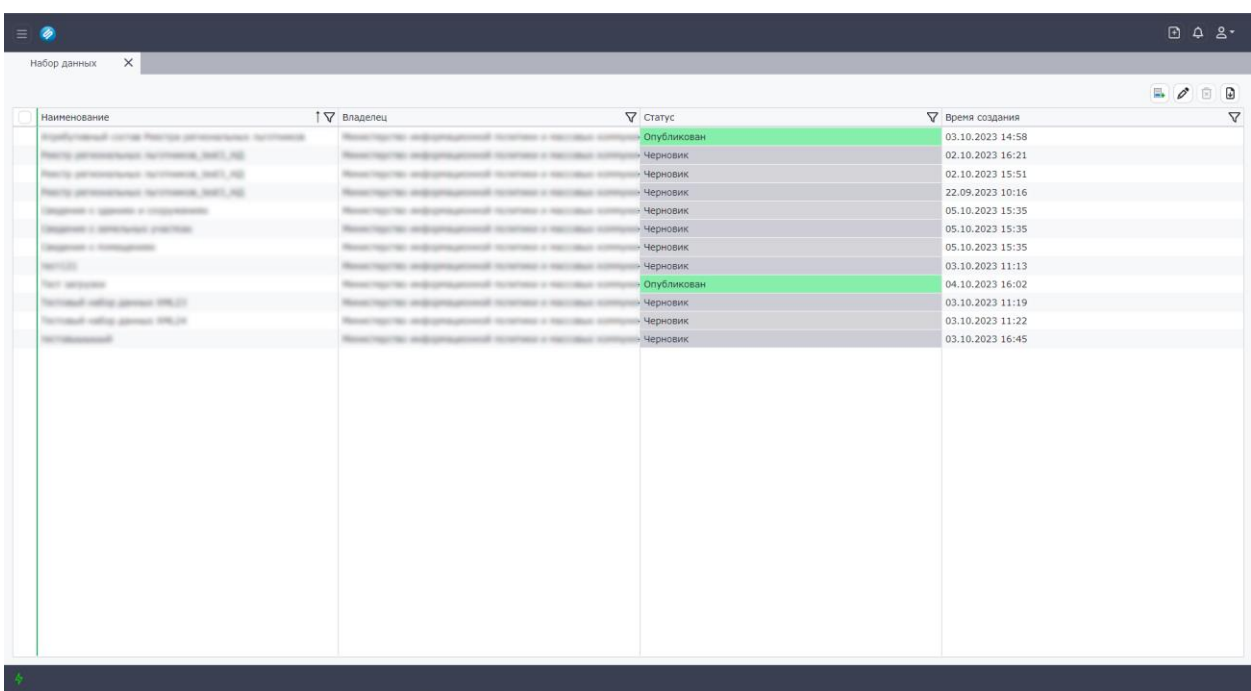

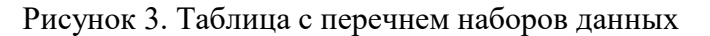

#### **3.1.2. Создание и редактирование набора данных**

Для того, чтобы создать новый набор данных нажмите в панели управления наборов

<span id="page-5-3"></span>данных кнопку  $\Box$ . После нажатия на кнопку появится форма создания нового набора данных (Рисунок 4). В форме необходимо заполнить обязательные и необходимые поля и нажать на кнопку «Сохранить». После нажатия на кнопку, новый набор данных появится в таблице с перечнем наборов данных. Выберите только что созданный набор и нажмите на

кнопку  $\mathscr{P}$ . После нажатия на кнопку откроется форма редактирования набора данных (Рисунок 5).

После выполнения пунктов 3.1.2.1. и 3.1.2.2. нажмите на кнопку  $\Box$  Выполнить  $\Box$  в панели управления формы редактирования набора данных.

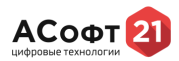

# **3.1.2.1. Создание атрибута в наборе данных**

Для создания атрибутов созданного набора данных в форме редактирования набора,

на вкладке «Атрибуты», в панели управления нажмите на кнопку  $[+]$ . После нажатия на кнопку откроется форма создания атрибута (Рисунок 6). Заполните обязательные и необходимые поля. При необходимости укажите признаки первичного ключа и обязательности заполнения создаваемого атрибута. После заполнения нажмите кнопку

Сохранить и закрыть • При необходимости повторите процедуру.

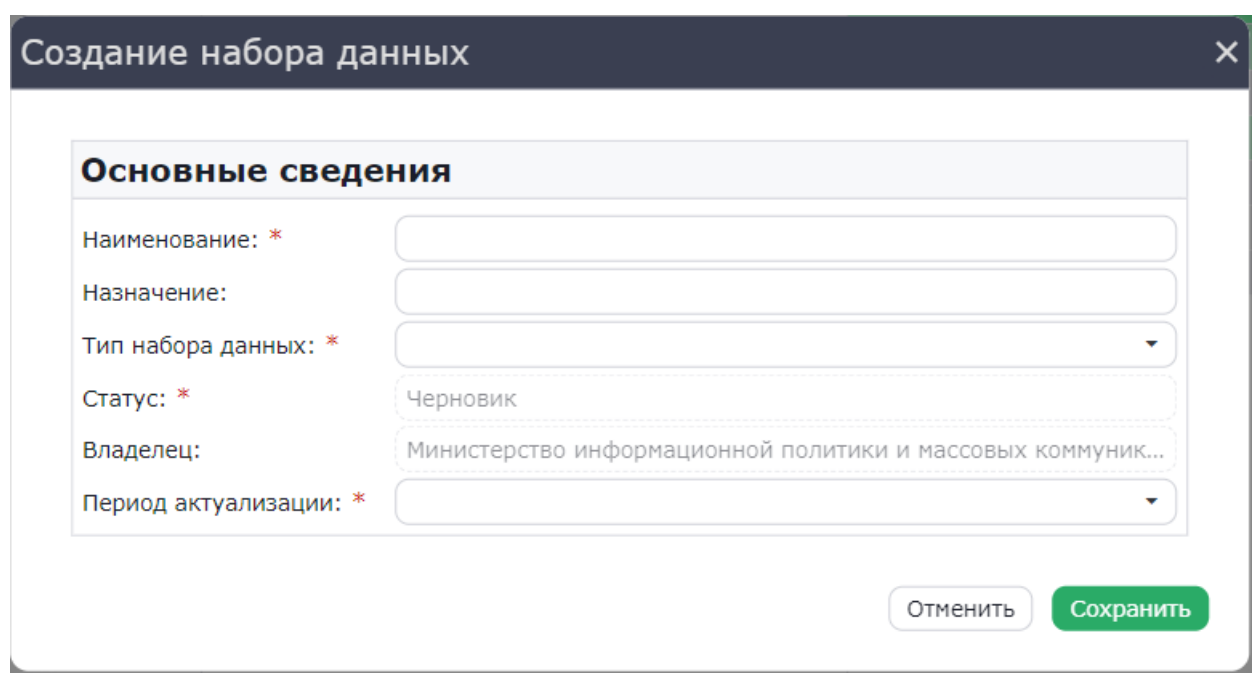

Рисунок 4. Форма создания нового набора данных

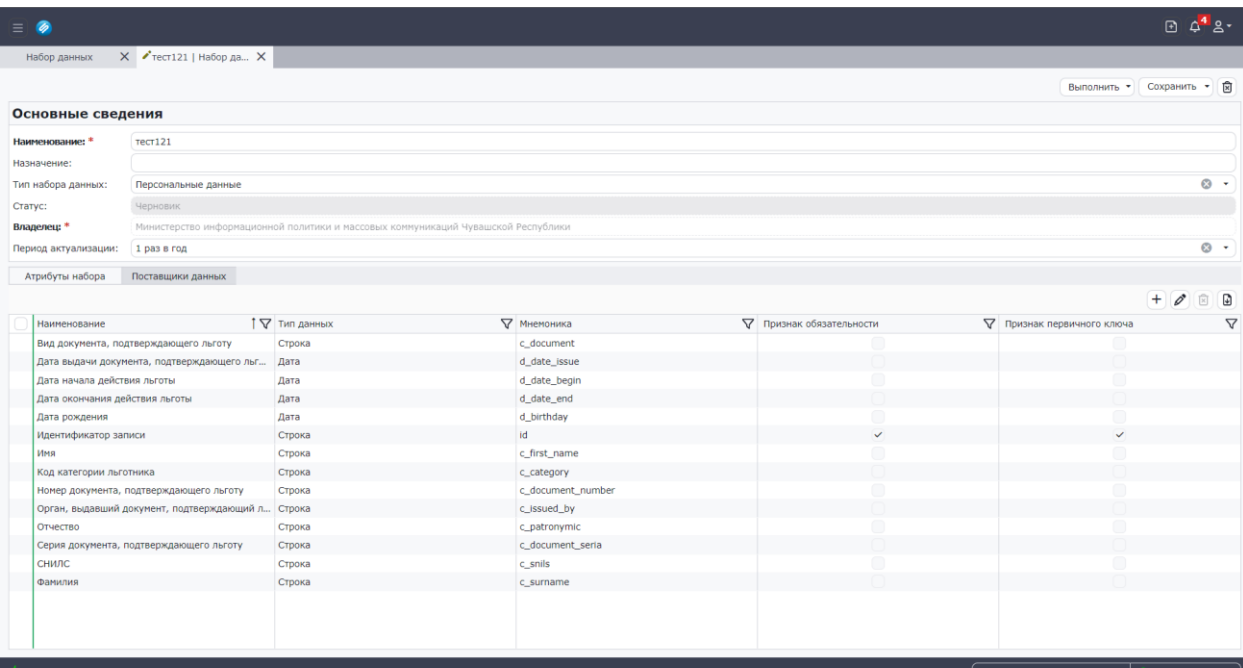

# Рисунок 5. Форма редактирования набора данных

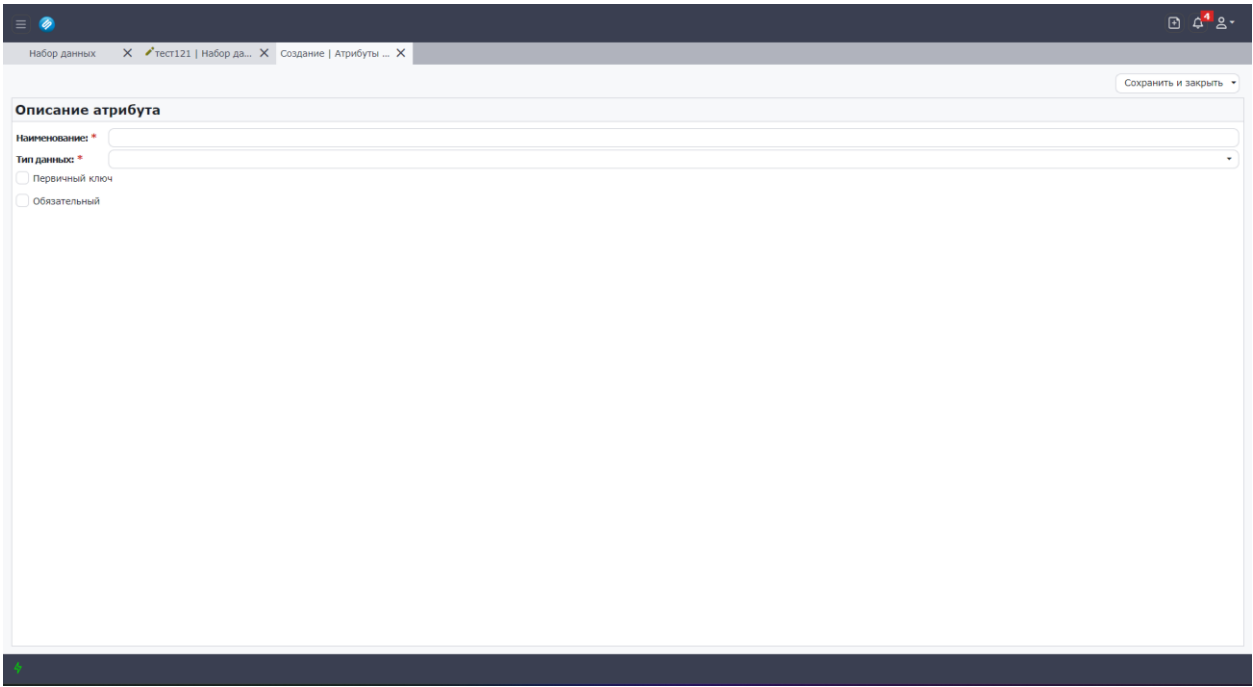

#### Рисунок 6. Форма создания атрибута данных

#### **3.1.2.2. Добавление поставщика данных**

Для того, чтобы добавить поставщиков данных на форме редактирования набора

данных перейдите во вкладку «Поставщики данных» и нажмите на кнопку  $[+]$ . После нажатия на кнопку откроется модальная форма выбора организаций (Рисунок 7). При необходимости воспользуйтесь строкой поиска. Для этого введите в строке с изображением наименование искомой организации. Затем выберите из списка наименование

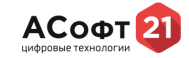

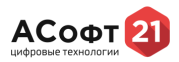

организации и нажмите на кнопку «Выбрать». После нажатия на кнопку, выбранная организация добавиться в таблицу в качестве поставщика данных. При необходимости повторите процедуру.

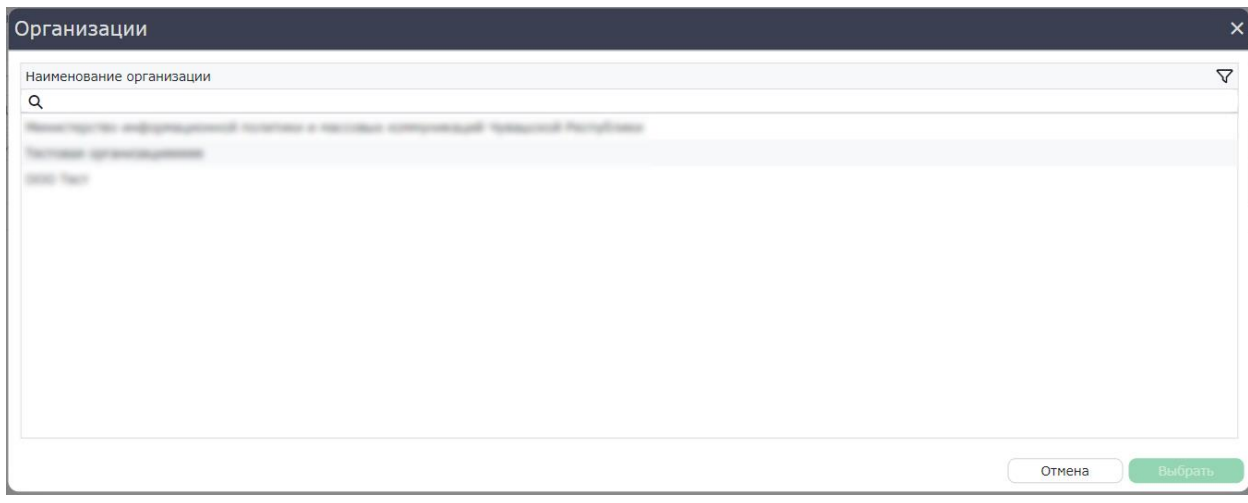

Рисунок 7. Форма выбора поставщиков данных

#### **3.1.2.4. Настройка параметров оповещения поставщиков данных**

Для того, чтобы настроить параметры оповещения поставщиков данных на форме редактирования набора данных перейдите во вкладку «Поставщики данных» и нажмите на

кнопку . После нажатия на кнопку откроется форма настроек (Рисунок 8). В открытой форме введите текст оповещения, выберите необходимые способы и нажмите кнопку «Сохранить». После нажатия на кнопку настройки оповещения будут сохранены.

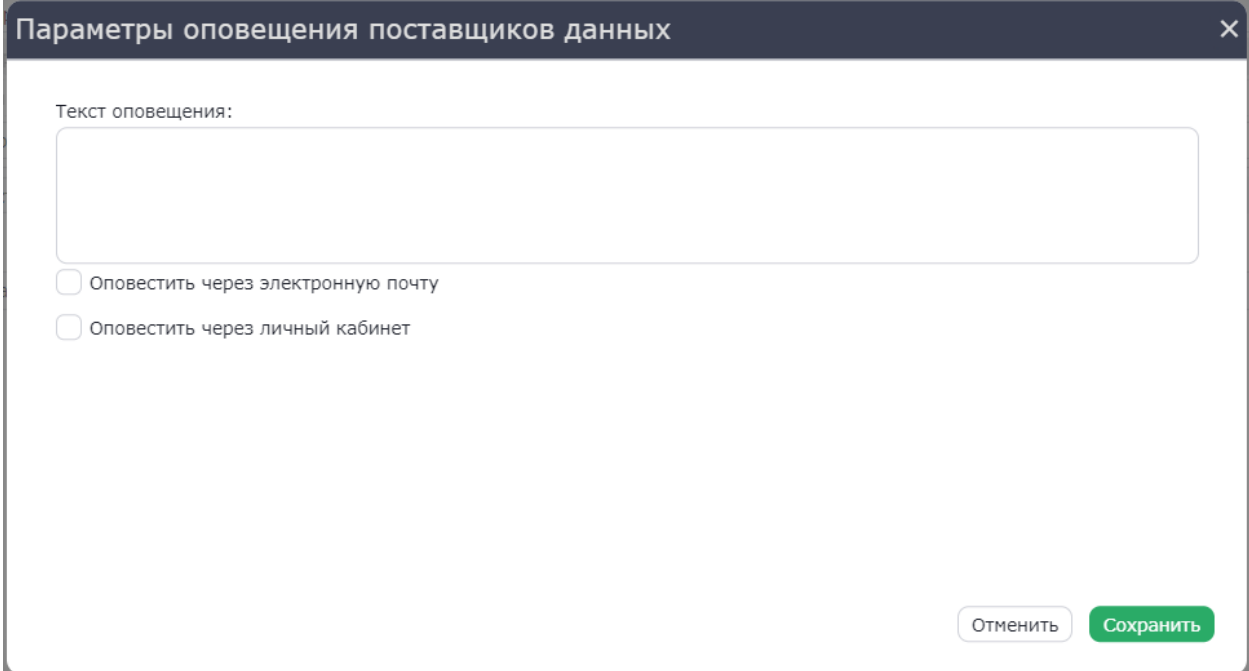

Рисунок 7. Форма настроек параметров оповещения поставщиков данных

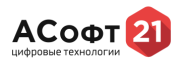

# **3.1.3. Удаление набора данных**

Для того, чтобы удалить выбранный набор в таблице с перечнем наборов данных

<span id="page-9-0"></span>нажмите на кнопку [ [ ]. После нажатия на кнопку откроется форма подтверждения. Нажмите на кнопку «Да». После нажатия на кнопку выбранный набор будет удален из списка наборов данных. **Внимание! Удалять можно наборы только в статусе «Черновик».**

#### **3.1.4. Витрины данных**

<span id="page-9-1"></span>Чтобы открыть «Витрины данных» раскройте раздел главного меню «Управление данными» и выберите подраздел «Витрины данных». Откроется таблица с перечнем наборов данных (Рисунок 9).

| $\equiv$ $\phi$             |                                                   |                              |                                                     |                    | <b>D</b> $4^5$ g - |
|-----------------------------|---------------------------------------------------|------------------------------|-----------------------------------------------------|--------------------|--------------------|
| Q. ПОИСК                    | $\times$<br>Витрины                               |                              |                                                     |                    |                    |
| Главная                     |                                                   |                              |                                                     |                    |                    |
| • Управление данными $\vee$ |                                                   |                              |                                                     | <b>B B</b>         | $\Box$<br>o<br>向   |
| В. Наборы данных            | Наименование                                      | ↑ ПР Владелец данных         | $\nabla$ Craryc                                     | ∇ Место назначения | $\nabla$           |
| <b>В.</b> Витрины данных    | separate.                                         | <b>Reservation extra</b>     | <b>САРА В 1999 ГОДИНА В 1999 ГОВИК</b>              | Витрина            |                    |
| • Данные                    | <b>MAY 11</b>                                     | November 1992 1993 1993 1994 | • Черновик<br>all increments a reaccomed            | Витрина            |                    |
| • СМЭВ запросы              | COST. MANAGEMENT RANGE<br>Peachte paint           | Rend to the side of          | - Черновик<br>and conservation in teach-            |                    |                    |
| • Заявления                 | tant factorsments restil &<br><b>Teacher</b> (and | Renet Vent Victorian         | • Черновик<br>of contract in the                    |                    |                    |
| • Справочники               | Canadian & Victorian Viene                        | Now have a state             | - Черновик<br>of content and                        | Витрина            |                    |
|                             | Technical deligence as 100.                       | Record Hart Will and to      | • Черновик<br>of contract a me                      |                    |                    |
|                             | Technology deligered c APALIA                     | Receiving Old Andrews and    | «Черновик<br>and receives a reco                    |                    |                    |
|                             | <b>SECTIONS</b><br>Text Townston                  | New York W. Andrews          | • Черновик<br>and recorrent a repr<br>• Опубликован | <b>Витрина</b>     |                    |
|                             |                                                   | New York W. And Green        | and moretage is man<br><b>STATE</b>                 |                    |                    |
|                             |                                                   |                              |                                                     |                    |                    |

Рисунок 9. Таблица с перечнем витрин данных

#### **3.1.5. Создание и редактирование витрин данных**

<span id="page-9-2"></span>Для того, чтобы создать новую витрину данных нажмите в панели управления витрин данных кнопку **. После нажатия на кнопку появится форма создания новой** витрины данных (Рисунок 10). В форме необходимо заполнить обязательные и необходимые поля и нажать на кнопку «Сохранить». После нажатия на кнопку, новая витрина данных появится в таблице с перечнем витрин данных. Выберите только что созданную витрину и нажмите на кнопку  $\mathscr{P}$ . После нажатия на кнопку откроется форма редактирования витрины данных (Рисунок 11).

После выполнения пунктов 3.1.4.1. и 3.1.4.2. нажмите на кнопку Выполнить панели управления формы редактирования витрины данных.

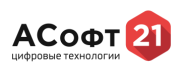

# Создание витрины данных

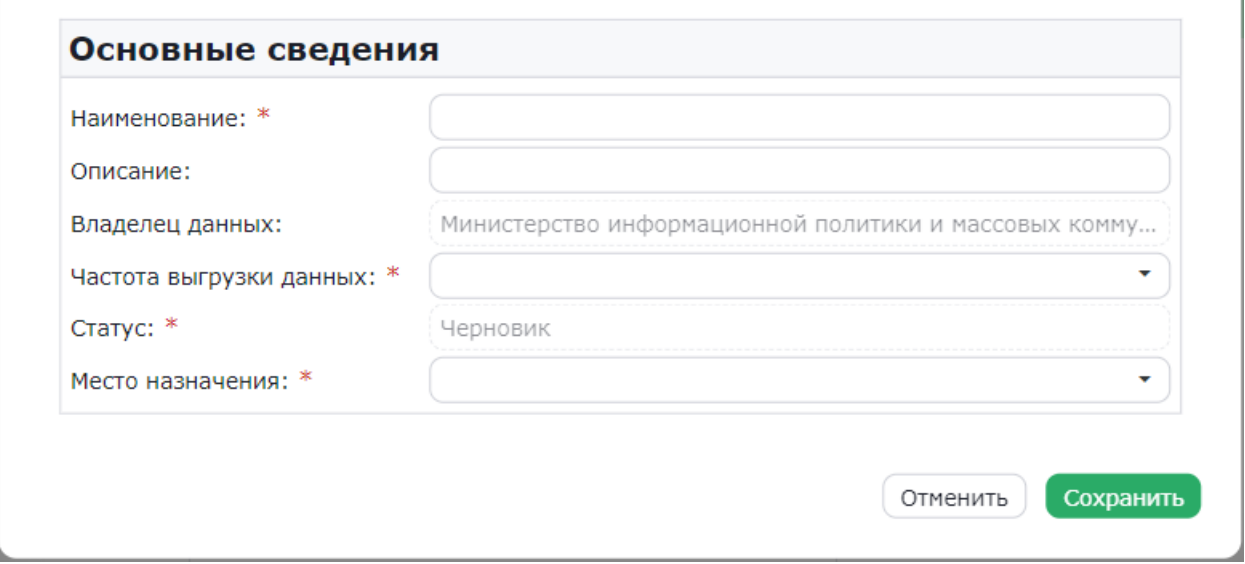

#### Рисунок 10. Форма создания витрины данных

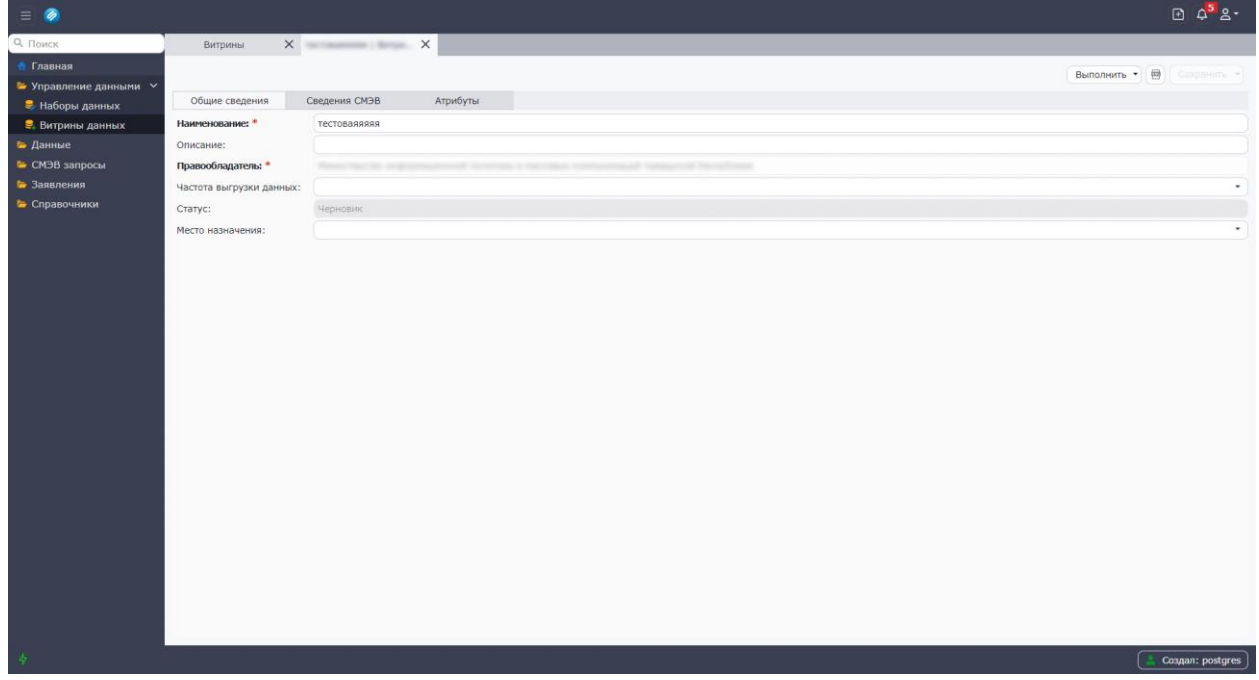

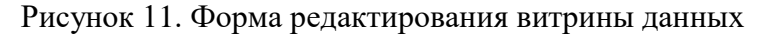

# **3.1.5.1. Добавление набора в витрину данных**

Для того, чтобы добавить набор данных в форме редактирования витрины данных перейдите во вкладку «Атрибуты» и нажмите кнопку (+ Выбрать набор данных). После нажатия на кнопку откроется форма выбора набора данных (Рисунок 12). При необходимости воспользуйтесь строкой поиска. Для этого введите в строке с изображением наименование искомого набора данных. Затем выберите из списка наименование набора

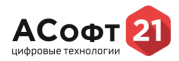

данных и нажмите на кнопку «Выбрать». После нажатия на кнопку, атрибуты выбранного набора данных добавятся в таблицу в качестве. При необходимости повторите процедуру.

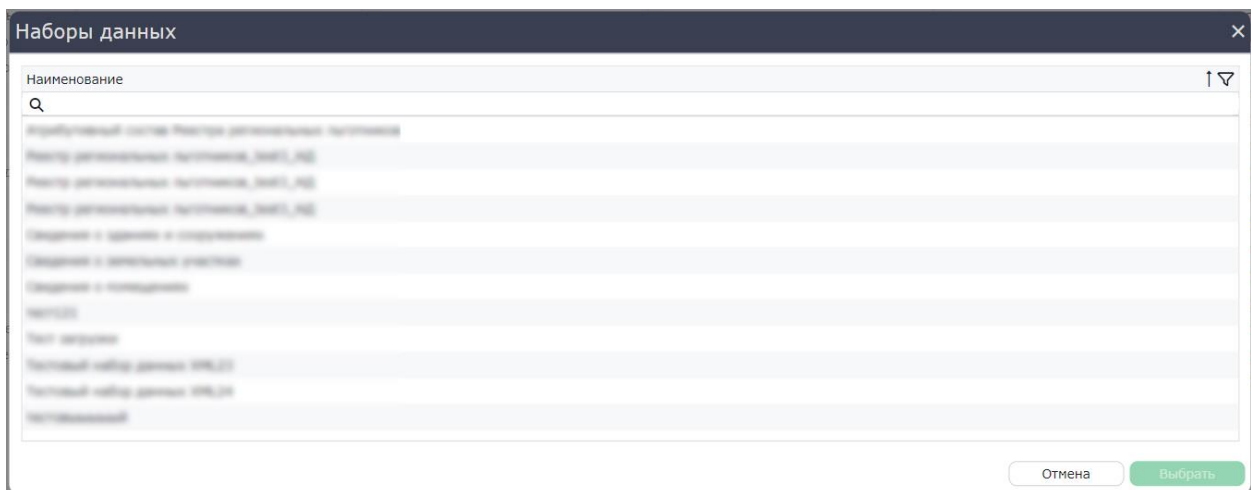

Рисунок 12. Форма выбора набора данных

# **3.1.5.2. Применение методов деперсонификации и агрегации**

Для того, чтобы применить методы деперсоницикации и агрегации выберите атрибут в таблице с перечнем атрибутов витрины данных и нажмите на кнопку  $[2]$ . После нажатия на кнопку откроется форма редактирования атрибута данных витрины данных (Рисунок 13). В форме редактирования выберите необходимые методы обработки атрибута

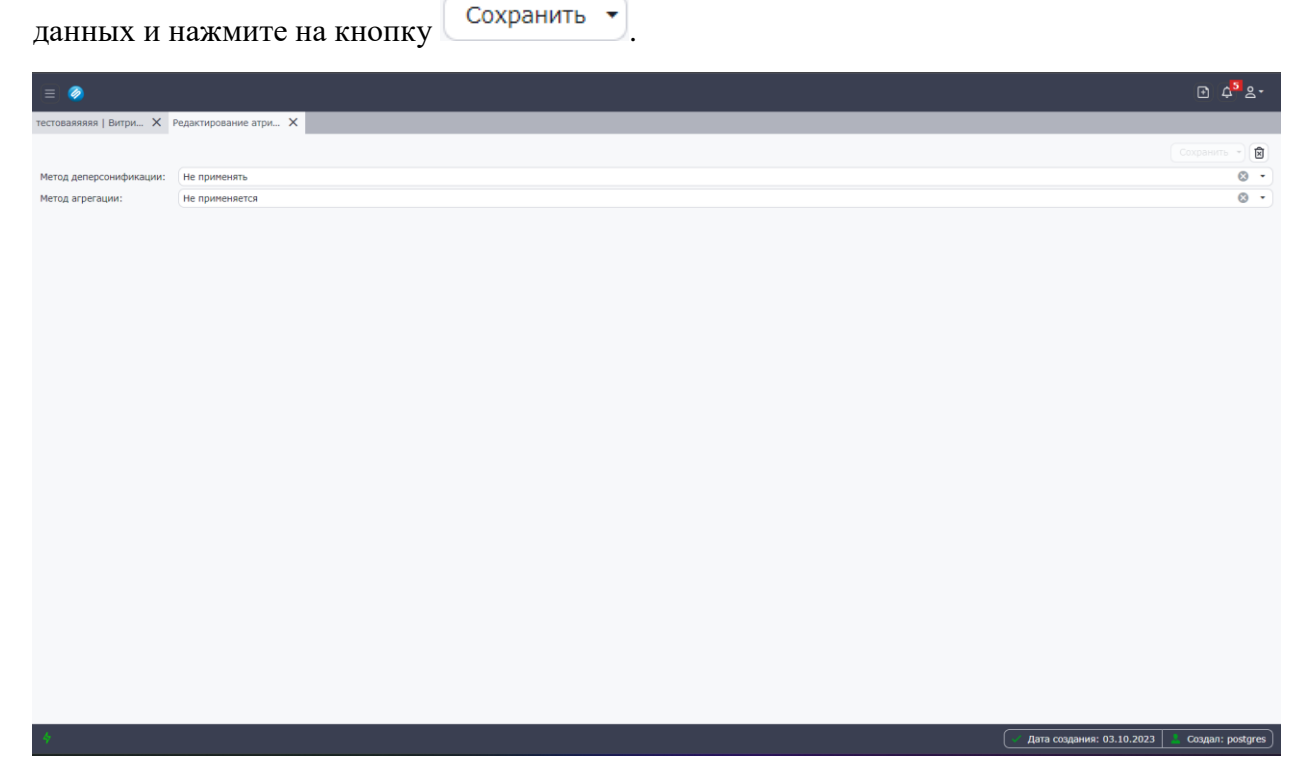

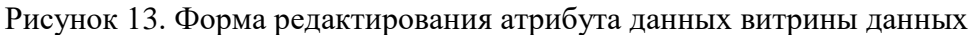

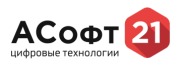

# **3.1.5.3. Удаление атрибута данных из витрины данных**

Для того, чтобы скрыть атрибут из витрины данных удалите его из витрины. Для этого выберите необходимый атрибут и нажмите на кнопку [  $\Box$  ]. После нажатия на кнопку откроется форма подтверждения. Нажмите на кнопку «Да». После нажатия на кнопку атрибут удалится из таблицы с перечнем атрибутов

#### **3.1.6. Импорт витрины данных**

Для того, чтобы импортировать витрину данных нажмите в панели управления

<span id="page-12-0"></span>витрин данных кнопку  $\boxed{H}$ . После нажатия на кнопку появится форма создания витрины данных из XML (Рисунок 14). В появившейся форме необходимо нажать на кнопку «Выберите» и выбрать файл в формате «xml» и нажать на кнопку «ОК».

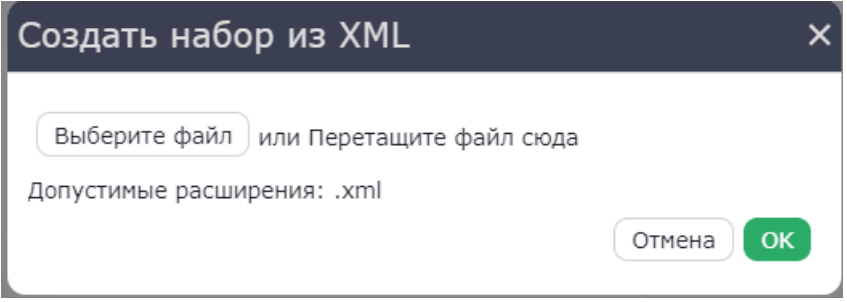

Рисунок 14. Форма создания витрины данных из XML

#### <span id="page-12-1"></span>**3.2. Данные**

Раздел содержит инструменты для просмотра статистики и обработки данных.

#### **3.2.1. Реестр данных**

<span id="page-12-2"></span>Для того чтобы перейти к просмотру статистики раскройте раздел главного меню «Данные» и выберите подраздел «Реестр данных». Откроется таблица с перечнем наборов и витрин данных (Рисунок 15).

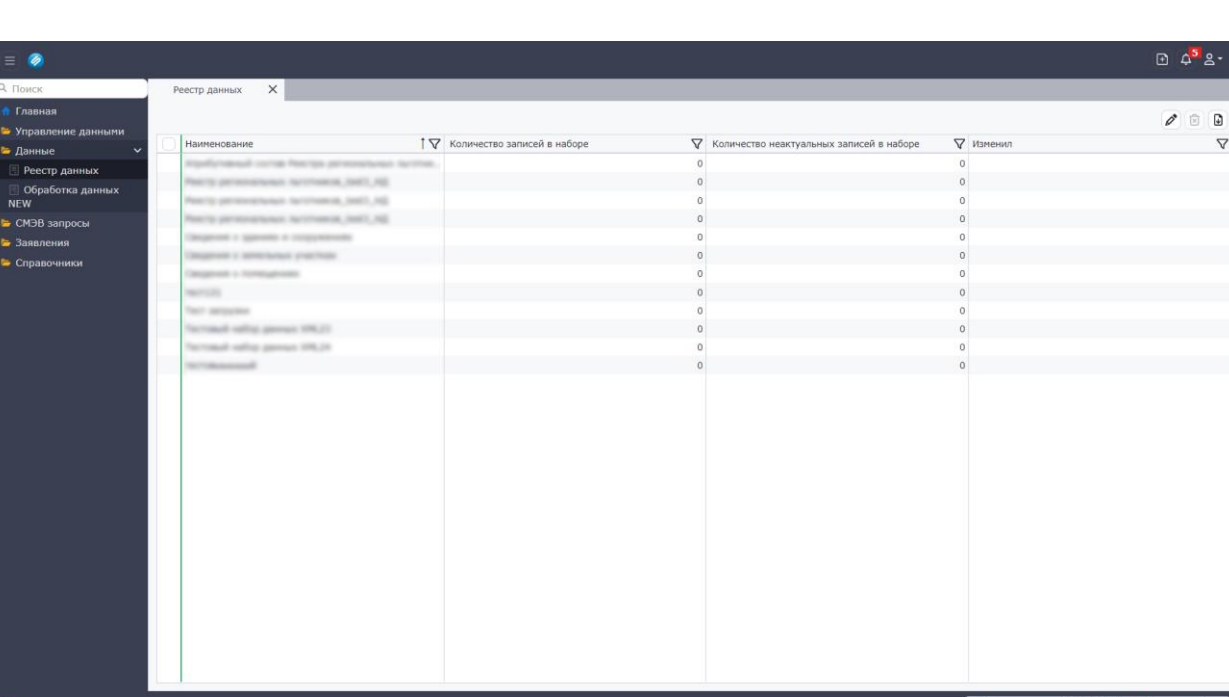

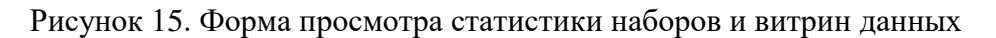

# **3.2.1. Обработка данных**

<span id="page-13-0"></span>Для того, чтобы внести данные в набор данных раскройте раздел главного меню «Данные» и выберите подраздел «Обработка данных». Откроется таблица с перечнем

наборов данных (Рисунок 16). В таблице выберите набор данных и нажмите кнопку  $\boxed{\mathscr{O}}$ . После нажатия на кнопку откроется форма внесения данных в выбранный набор данных. (Рисунок 17)

| $\lambda$<br>╯<br>$\overline{\phantom{a}}$ |                                           |                      |                                   |                                                     |                                       |  |
|--------------------------------------------|-------------------------------------------|----------------------|-----------------------------------|-----------------------------------------------------|---------------------------------------|--|
| $\equiv$ $\circ$                           |                                           |                      |                                   |                                                     | <b>B</b> 45 g -                       |  |
| О, Поиск                                   | Обработка данных X                        |                      |                                   |                                                     |                                       |  |
| Главная                                    |                                           |                      |                                   |                                                     | $+ 0 0$                               |  |
| • Управление данными                       |                                           | ▽ Количество записей |                                   | $\nabla$ Ошибки при последней актуализации $\nabla$ |                                       |  |
| • Данные                                   | Наименование                              |                      | ▽ Количество неактуальных записей | √ Дата последней актуализации                       |                                       |  |
| <b>• Реестр данных</b>                     | <b>MARKET</b><br>Text personal            |                      |                                   |                                                     |                                       |  |
| <b>• Обработка данных</b><br>NEW           | Peerly personatesys buildings (self), let |                      |                                   |                                                     |                                       |  |
| • СМЭВ запросы                             | <b>SECTION</b>                            |                      |                                   |                                                     |                                       |  |
| • Заявления                                | Comparente y aggressiva el comparentento. |                      |                                   |                                                     |                                       |  |
| • Справочники                              | Despite & Stresgewen                      |                      |                                   |                                                     |                                       |  |
|                                            | Departure a serverance programs           |                      |                                   |                                                     |                                       |  |
|                                            | Aspellaneaux contact forcing pains        |                      |                                   |                                                     |                                       |  |
|                                            |                                           |                      |                                   |                                                     |                                       |  |
|                                            |                                           |                      |                                   |                                                     |                                       |  |
|                                            |                                           |                      |                                   |                                                     |                                       |  |
|                                            |                                           |                      |                                   |                                                     |                                       |  |
|                                            |                                           |                      |                                   |                                                     |                                       |  |
|                                            |                                           |                      |                                   |                                                     |                                       |  |
|                                            |                                           |                      |                                   |                                                     |                                       |  |
|                                            |                                           |                      |                                   |                                                     |                                       |  |
|                                            |                                           |                      |                                   |                                                     |                                       |  |
|                                            |                                           |                      |                                   |                                                     |                                       |  |
|                                            |                                           |                      |                                   |                                                     |                                       |  |
|                                            |                                           |                      |                                   |                                                     |                                       |  |
|                                            |                                           |                      |                                   |                                                     |                                       |  |
|                                            |                                           |                      |                                   |                                                     |                                       |  |
|                                            |                                           |                      |                                   |                                                     |                                       |  |
|                                            |                                           |                      |                                   |                                                     |                                       |  |
|                                            |                                           |                      |                                   |                                                     |                                       |  |
|                                            |                                           |                      |                                   |                                                     |                                       |  |
|                                            |                                           |                      |                                   |                                                     |                                       |  |
|                                            |                                           |                      |                                   |                                                     |                                       |  |
|                                            |                                           |                      | Дата создания: 06.10.2023         | Дата изменения: 06.10.2023                          | Создал: postgres<br>Изменил: postgres |  |
|                                            |                                           |                      |                                   |                                                     |                                       |  |

Рисунок 16. Таблица с перечнем наборов и витрин данных

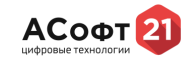

#### **Руководство пользователя Программный комплекс «ASOFT.Платформа»**

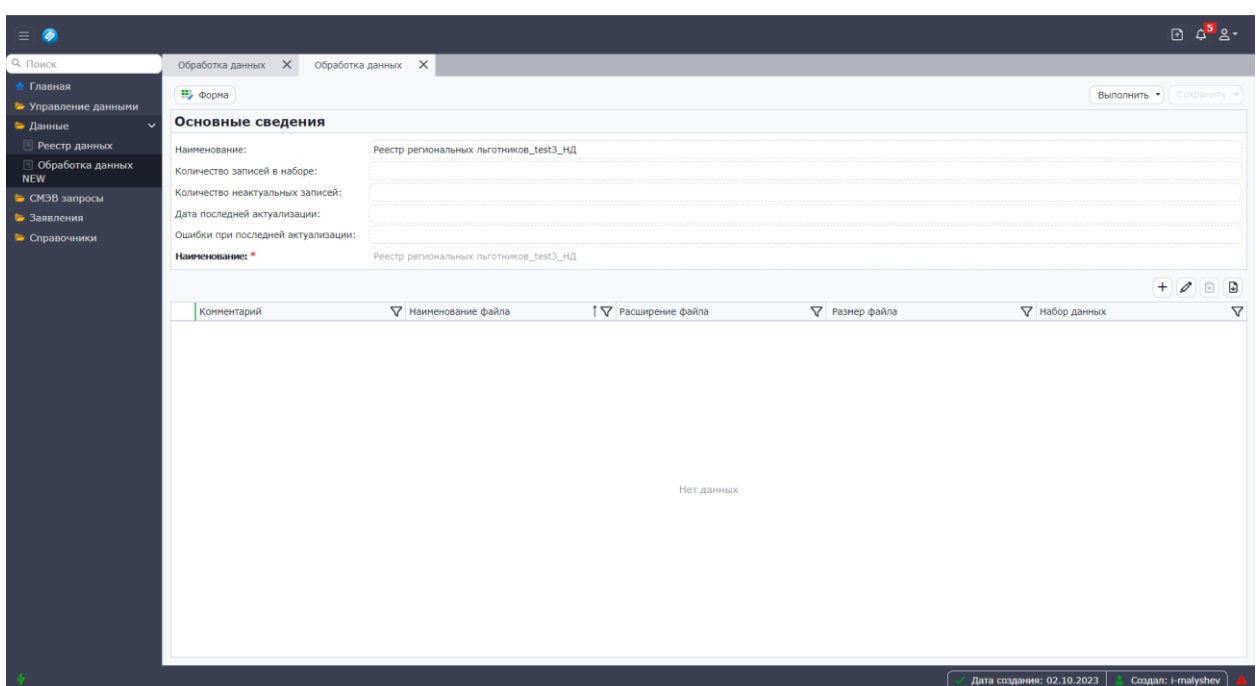

АСоф

Рисунок 17. Форма внесения данных в набор данных

### **3.2.1.1. Ручной ввод данных**

Для того, чтобы вручную внести данные в выбранный набор данных нажмите

кнопку  $\left(\mathbf{H}\right)$  Форма). После нажатия на кнопку откроется динамическая форма ручного внесения данных в набор данных (Рисунок 18). В открывшейся форме заполните обязательные и необходимые поля и нажмите кнопку «Выполнить». После нажатия на кнопку данные сохраняться в наборе данных.

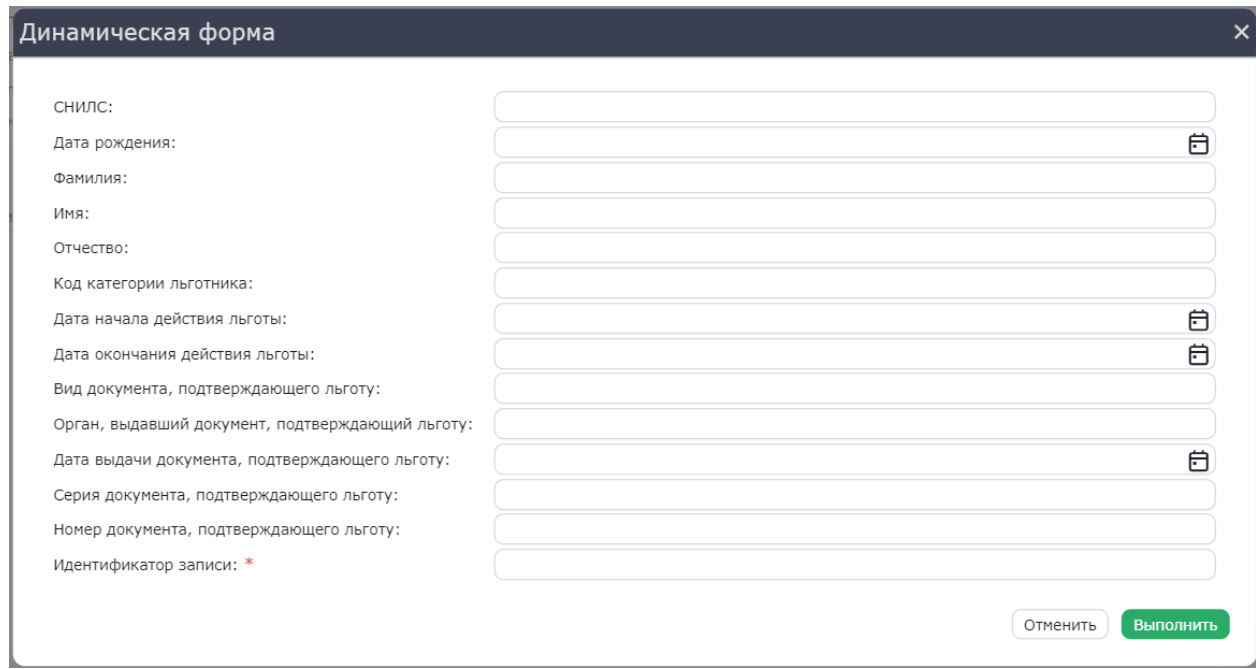

Рисунок 18. Пример динамической формы ручного внесения данных в набор данных

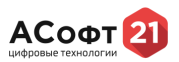

# **3.2.1.2. Загрузка файлов с данными**

Для того, чтобы загрузить файл с данными в выбранный набор данных нажмите кнопку «Выполнить» и в выпадающем списке, нажмите на кнопку «Загрузить файл». После нажатия на кнопку откроется форма загрузки файла (Рисунок 19).

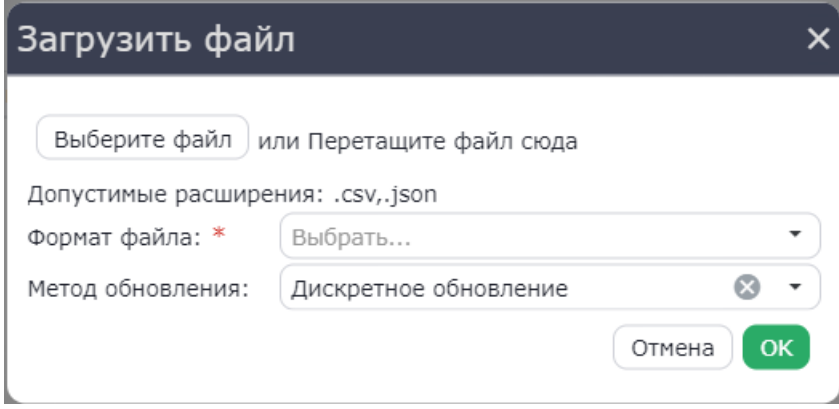

Рисунок 19. Форма загрузки файла

В открывшейся форме нажмите «Выберите файл» н выберите файл с данными. Укажите формат загружаемого файла в поле «Формат файла», выберите метод обновления и нажмите кнопку «ОК». Данные файлы загружены в набор данных.

# **3.3. Справочники**

<span id="page-15-0"></span>Раздел содержит справочную информацию об организациях, используемых в качестве владельцев и поставщиков данных.

#### **3.3.1. Справочник «Организации»**

<span id="page-15-1"></span>Для того чтобы перейти к созданию справочной информации раскройте раздел главного меню «Справочники», затем раскройте подраздел «Справочники витрины данных» и выберите пункт «Организации». Откроется таблица с перечнем организаций (Рисунок 20).

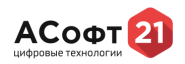

| $\equiv$ $\circ$                  |                                          |                                       |                                          |                                  | $B$ $4^5B$ .                                                                                     |  |  |  |
|-----------------------------------|------------------------------------------|---------------------------------------|------------------------------------------|----------------------------------|--------------------------------------------------------------------------------------------------|--|--|--|
| Q ПОИСК                           | $\times$<br>Организации                  |                                       |                                          |                                  |                                                                                                  |  |  |  |
| • Главная                         | $+$ 0 0                                  |                                       |                                          |                                  |                                                                                                  |  |  |  |
| • Управление данными              |                                          |                                       |                                          |                                  |                                                                                                  |  |  |  |
| • Данные                          | Краткое наименование организации         | ▼ ИНН организации                     | ▽ ОГРН организации                       | ▽ E-mail организации             | ▽ Адрес места нахождения<br>$\nabla$                                                             |  |  |  |
| • СМЭВ запросы                    | AN "GAT" MANUARY HISSUES<br><b>SHELL</b> | 24 Mill Paul Di<br><b>GENERALISTS</b> | Linker Milk Hele<br><b>MONTECHNICIAN</b> | <b>CONTRACTOR</b><br>children on | ADRESS, A. Vallenciates, pri, Harmontes, Jr. S. .<br>ASREEL 1. Well-ecopie, plt. Spreemed, & L.; |  |  |  |
| • Заявления                       | <b>Take</b>                              |                                       |                                          |                                  | $-$                                                                                              |  |  |  |
| • Справочники                     |                                          |                                       |                                          |                                  |                                                                                                  |  |  |  |
| • Справочники<br>"Витрины данных" |                                          |                                       |                                          |                                  |                                                                                                  |  |  |  |
| • Организации                     |                                          |                                       |                                          |                                  |                                                                                                  |  |  |  |
|                                   |                                          |                                       |                                          |                                  |                                                                                                  |  |  |  |
|                                   |                                          |                                       |                                          |                                  |                                                                                                  |  |  |  |
|                                   |                                          |                                       |                                          |                                  |                                                                                                  |  |  |  |
|                                   |                                          |                                       |                                          |                                  |                                                                                                  |  |  |  |
|                                   |                                          |                                       |                                          |                                  |                                                                                                  |  |  |  |
|                                   |                                          |                                       |                                          |                                  |                                                                                                  |  |  |  |
|                                   |                                          |                                       |                                          |                                  |                                                                                                  |  |  |  |
|                                   |                                          |                                       |                                          |                                  |                                                                                                  |  |  |  |
|                                   |                                          |                                       |                                          |                                  |                                                                                                  |  |  |  |
|                                   |                                          |                                       |                                          |                                  |                                                                                                  |  |  |  |
|                                   |                                          |                                       |                                          |                                  |                                                                                                  |  |  |  |
|                                   |                                          |                                       |                                          |                                  |                                                                                                  |  |  |  |
|                                   |                                          |                                       |                                          |                                  |                                                                                                  |  |  |  |
|                                   |                                          |                                       |                                          |                                  |                                                                                                  |  |  |  |
|                                   |                                          |                                       |                                          |                                  |                                                                                                  |  |  |  |
|                                   |                                          |                                       |                                          |                                  |                                                                                                  |  |  |  |
|                                   |                                          |                                       |                                          |                                  |                                                                                                  |  |  |  |
|                                   |                                          |                                       |                                          |                                  |                                                                                                  |  |  |  |
|                                   |                                          |                                       |                                          |                                  |                                                                                                  |  |  |  |
|                                   |                                          |                                       |                                          |                                  |                                                                                                  |  |  |  |
| $\frac{1}{2}$                     |                                          |                                       |                                          |                                  |                                                                                                  |  |  |  |
|                                   |                                          |                                       |                                          |                                  |                                                                                                  |  |  |  |

Рисунок 20. Таблица с перечнем организаций

# **3.3.2. Создание и редактирование справочника «Организаций»**

Для того, чтобы создать новую запись в справочнике «Организаций» нажмите в

<span id="page-16-0"></span>панели управления кнопку  $\left( + \right)$ . После нажатия на кнопку появится форма создания новой записи (Рисунок 21). В форме необходимо заполнить обязательные и необходимые поля и нажать на кнопку «Сохранить». После нажатия на кнопку, новая организация появится в таблице с перечнем организаций.

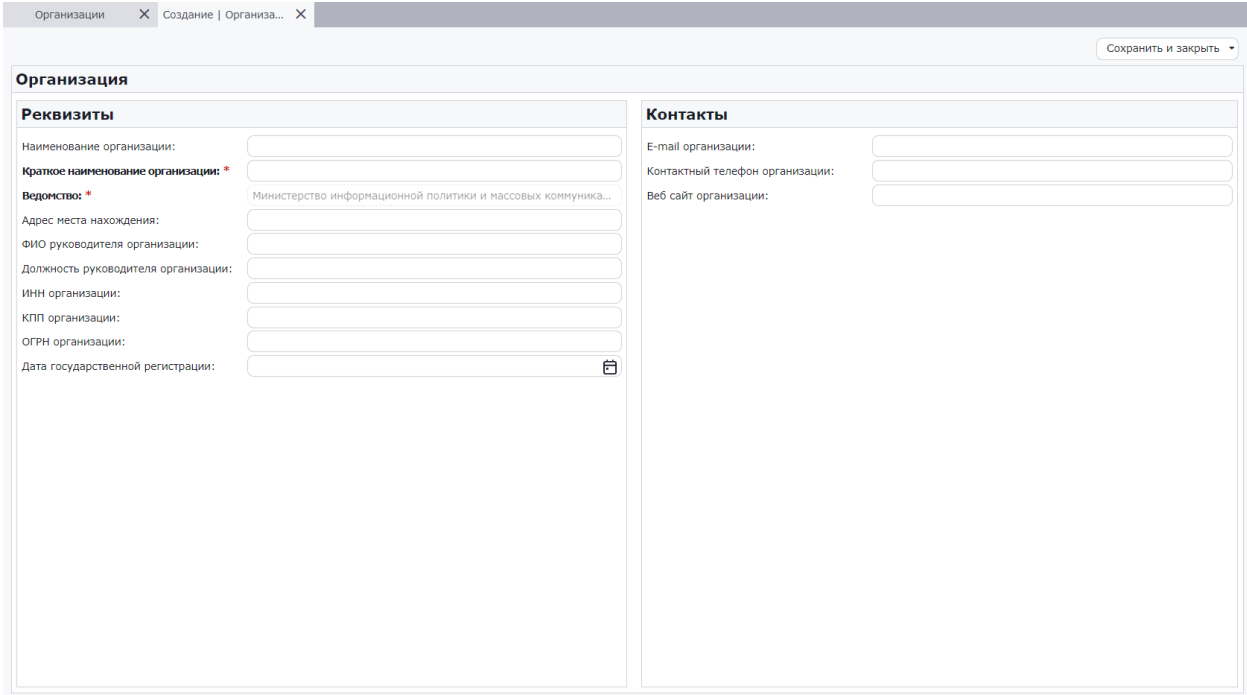

Рисунок 21. Форма создания новой записи в справочнике «Организации»

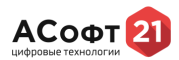

Выберите только что созданную организацию и нажмите на кнопку  $\boxed{\mathscr{O}}$ . После нажатия на кнопку откроется форма редактирования организации.

#### **3.2.3. Удаление записи в справочнике «Организации»**

<span id="page-17-0"></span>Для того, чтобы удалить выбранную запись в таблице с перечнем организаций нажмите на кнопку [  $\Box$  ]. После нажатия на кнопку откроется форма подтверждения. Нажмите на кнопку «Да». После нажатия на кнопку выбранная организация будет удалена из списка организаций.